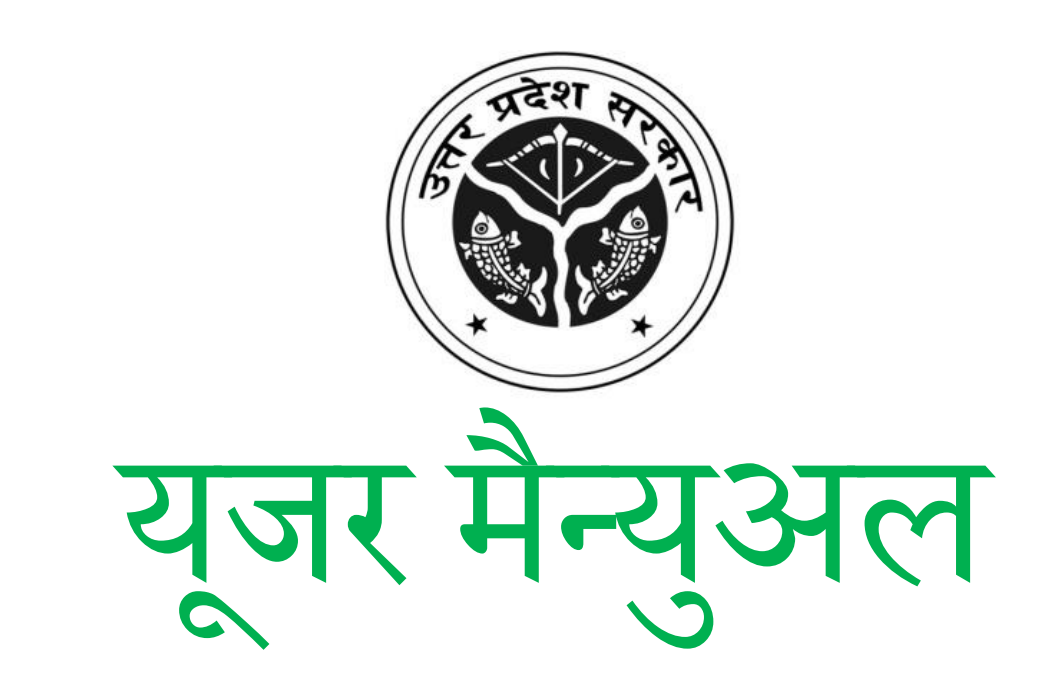

# इमरजेंसी डिजास्टर पब्लिक मैनुअल

राहत आयुक्त कार्यालय उत्तर प्रदेश सरकार एवं एन,0सी0आई0 भारत सरकार

तकनीकी सहयोग: राष्ट्रीय सूचना विज्ञान केंद्र , उत्तर प्रदेश राज्य एकक

# विषय सूची

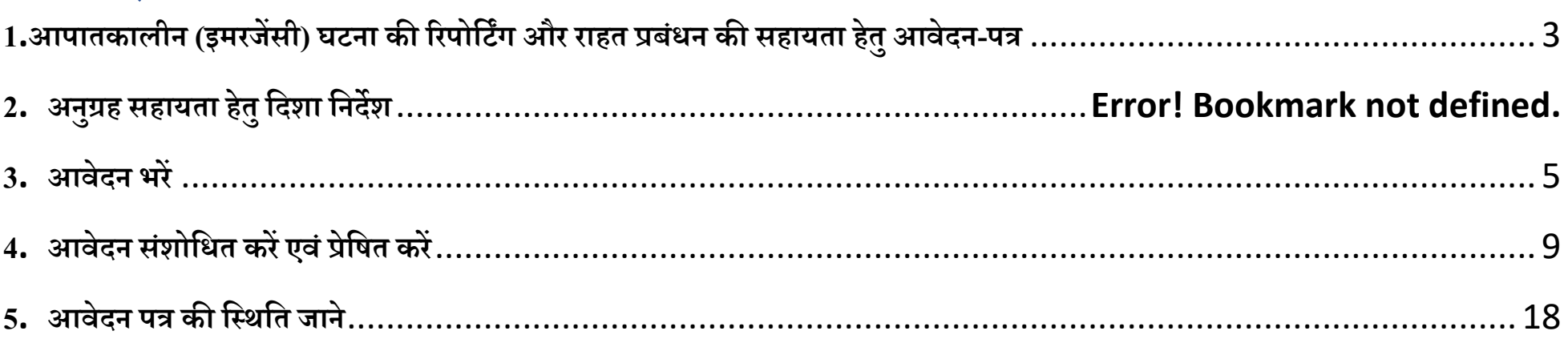

<span id="page-2-0"></span>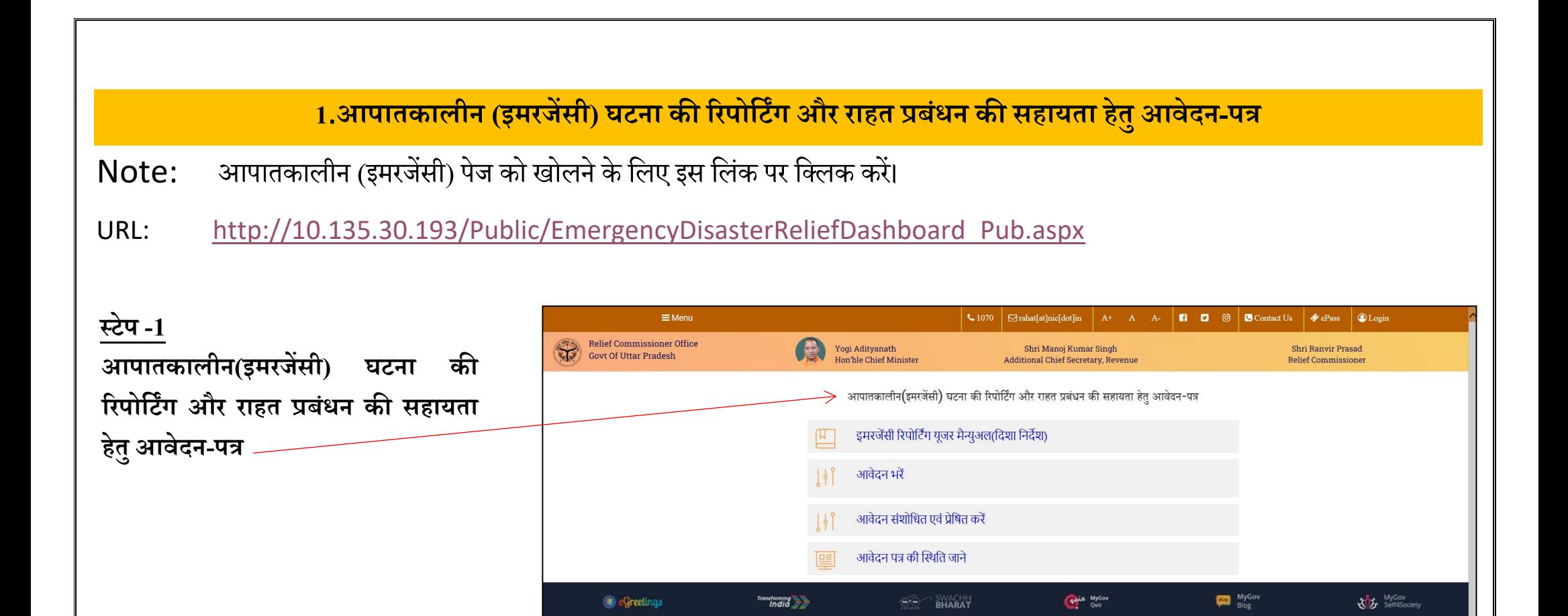

Ministry of Home Affairs (DM Division)

National Remote Sensing Centre

NDRF-INDIA

National Disaster Management Authority(NDMA)

National Institute of Disaster Management (NIDM)

**Bhuvan - Disaster Management Support Services** 

**Govt of Nepal Disaster Website** 

Irrigation Department, GoUP

Meteorology

Nepal Webiste For Department of Hydrology and

Uttar Pradesh Disaster Management Authority

Remote Sensing Application Centre, Uttar Pradesh

**Important Links** 

UPGOV

**Revenue Dent GollP** 

Shasanadesh, GoUP

DARPAN (CM Dashboard)

Program Implementation Department Govt, of UP

Jansunwai (IGRS)

**Central Water Commission (Flood Forecast)** 

India Disaster Resource Network (IDRN)

National Disaster Management Information System

Flood Management Information System (FMISC), UP

India Meteorological Department

(NDMIS)

# **थटेप 3-**

डाउनलोड करने के वलए "इमरजेंसी ररपोवटिंग यूजर मैन्युअल(दिशा निर्देश) $^{\prime\prime}$  पर क्लिक करे।

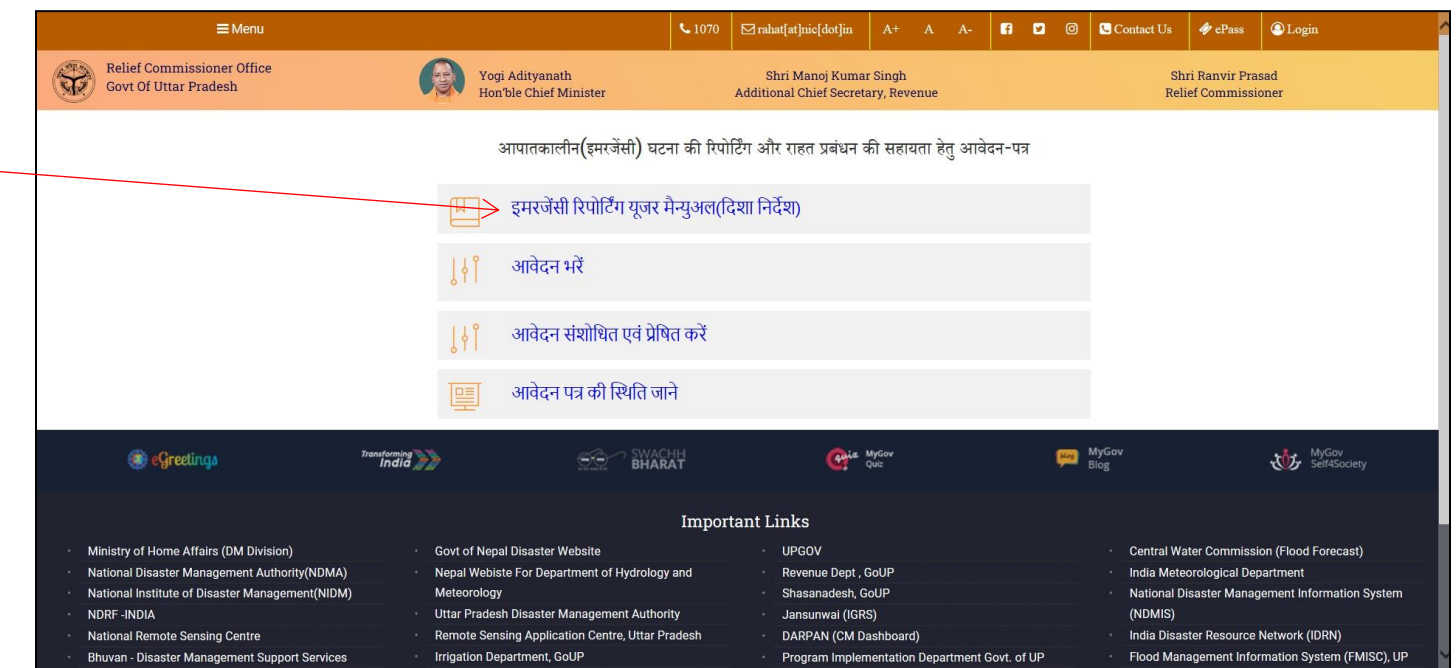

# **3**. **आवेदन भरें**

<span id="page-4-0"></span>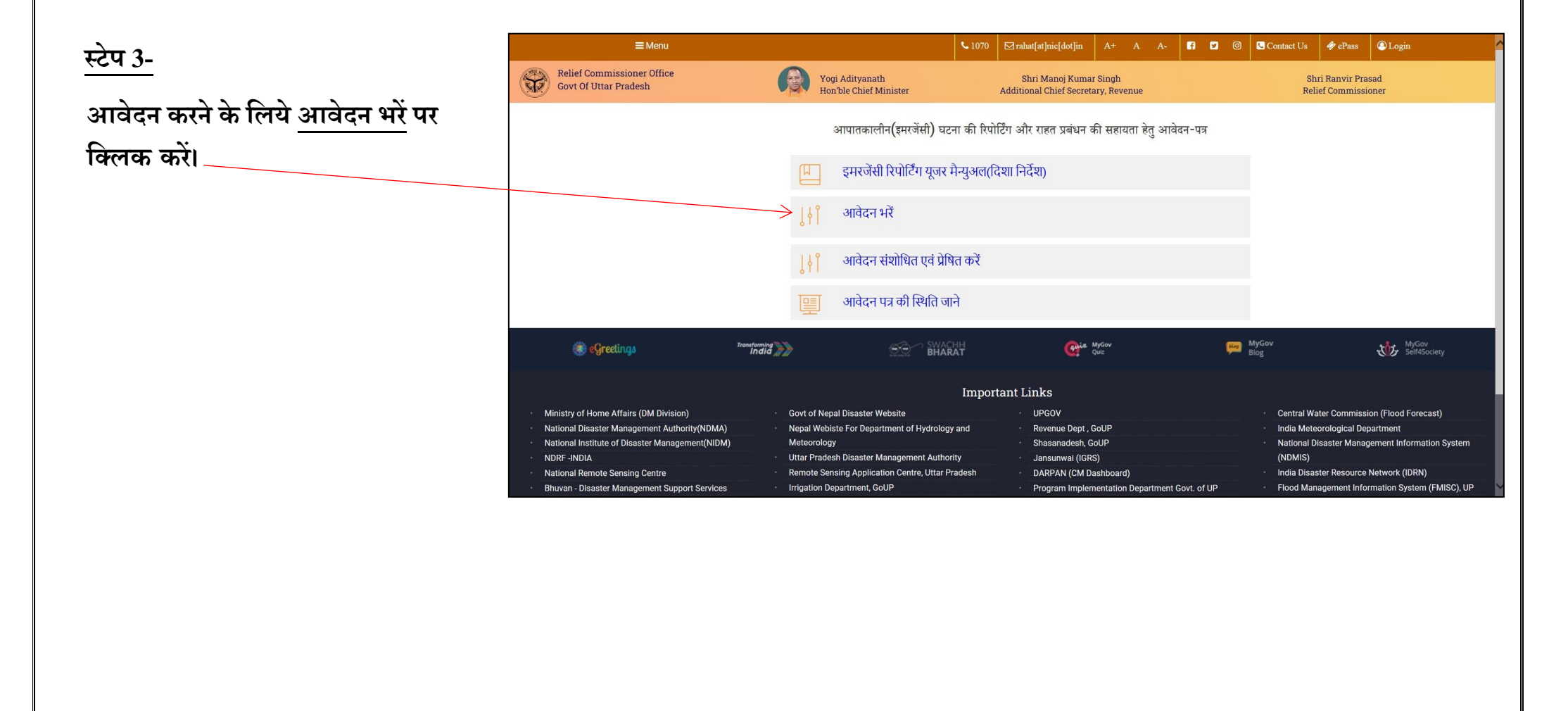

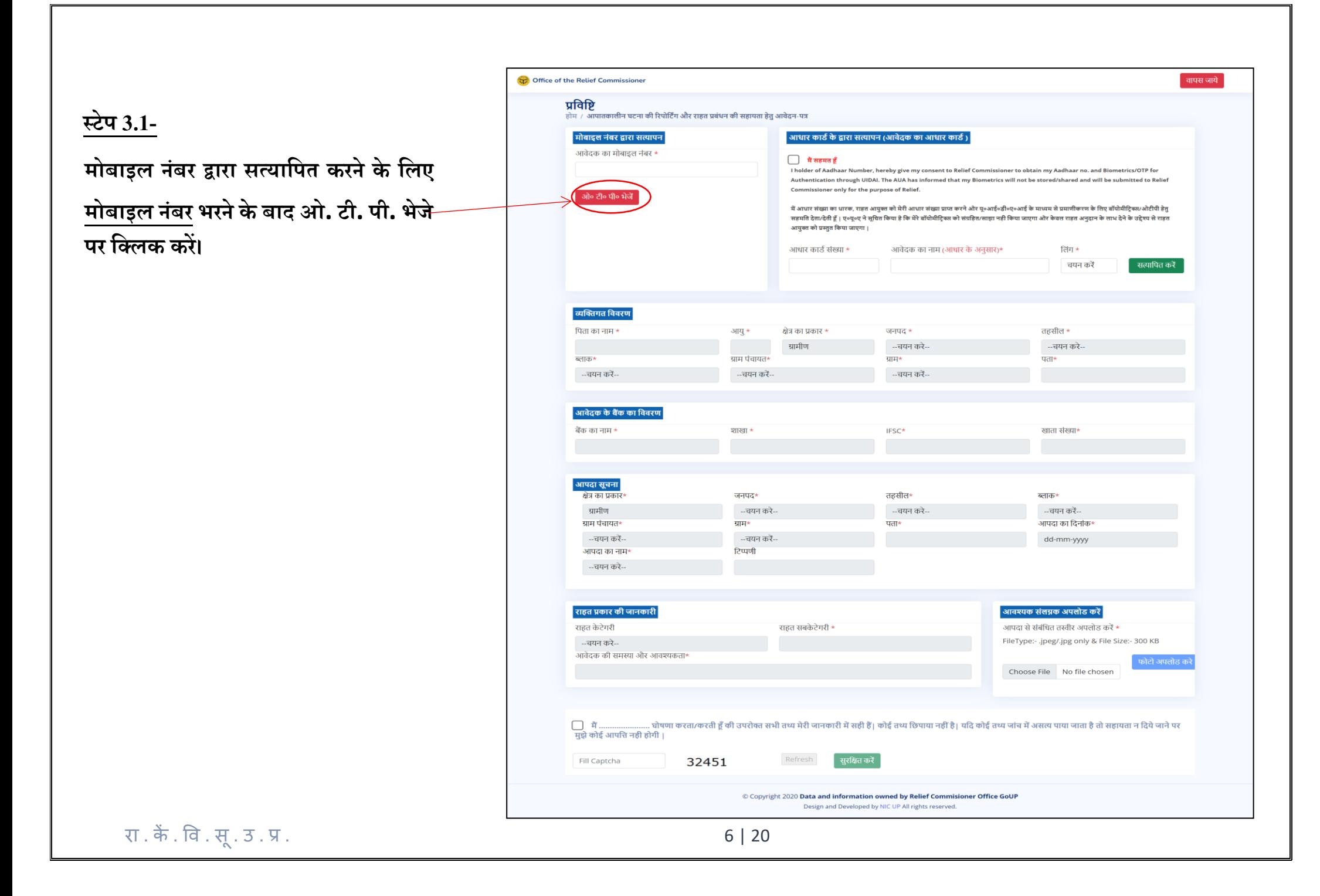

#### **थटेप 3.2-**

**आधार कार्ड के द्वारा सत्यापन करने के र्लए मैं सहमत ह ूँ के ब्लॉक पर र्ललक करने पश्चात आधार कार्डसंख्या,आवेदक का नाम (आधार के अनुसार), र्लंग, को भरने के बाद सत्यार्पत करें बटन पर र्ललक करें।**

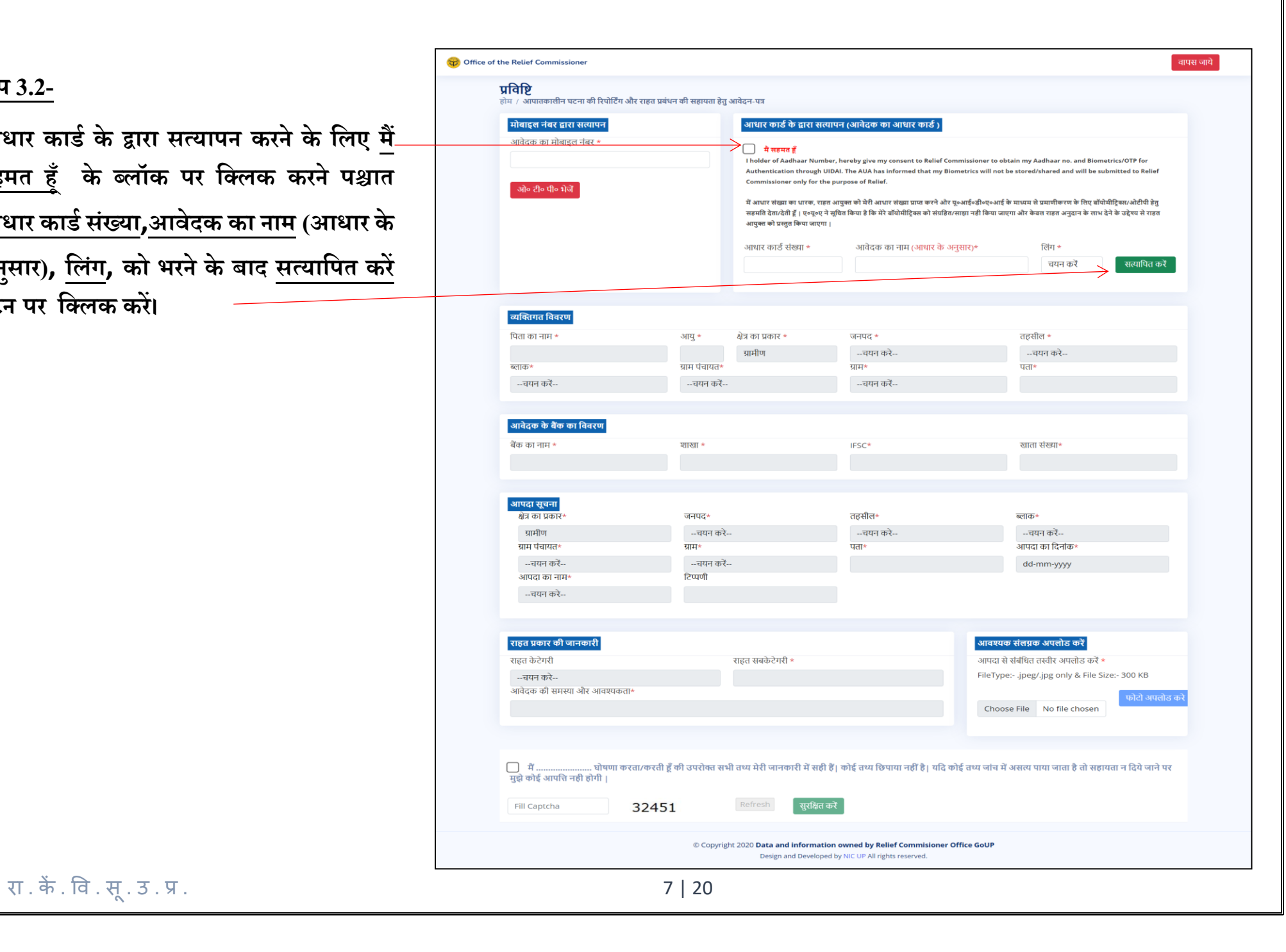

#### **थटेप 3.3-**

**व्यर्िगत र्ववरण ,आवेदक के बैंक का र्ववरण,आपदा सूचना,राहत प्रकार की जानकारी ,** 

**के सभी फील्र् भरें व इमेज अपलोर् करने के र्लये इमेज चुनकर अपलोर् बटन पर र्ललक करें। इसके पश्चात कै प्चा टाइप करने के बाद फॉमडसुरर्ित करेपर र्ललक करें।**

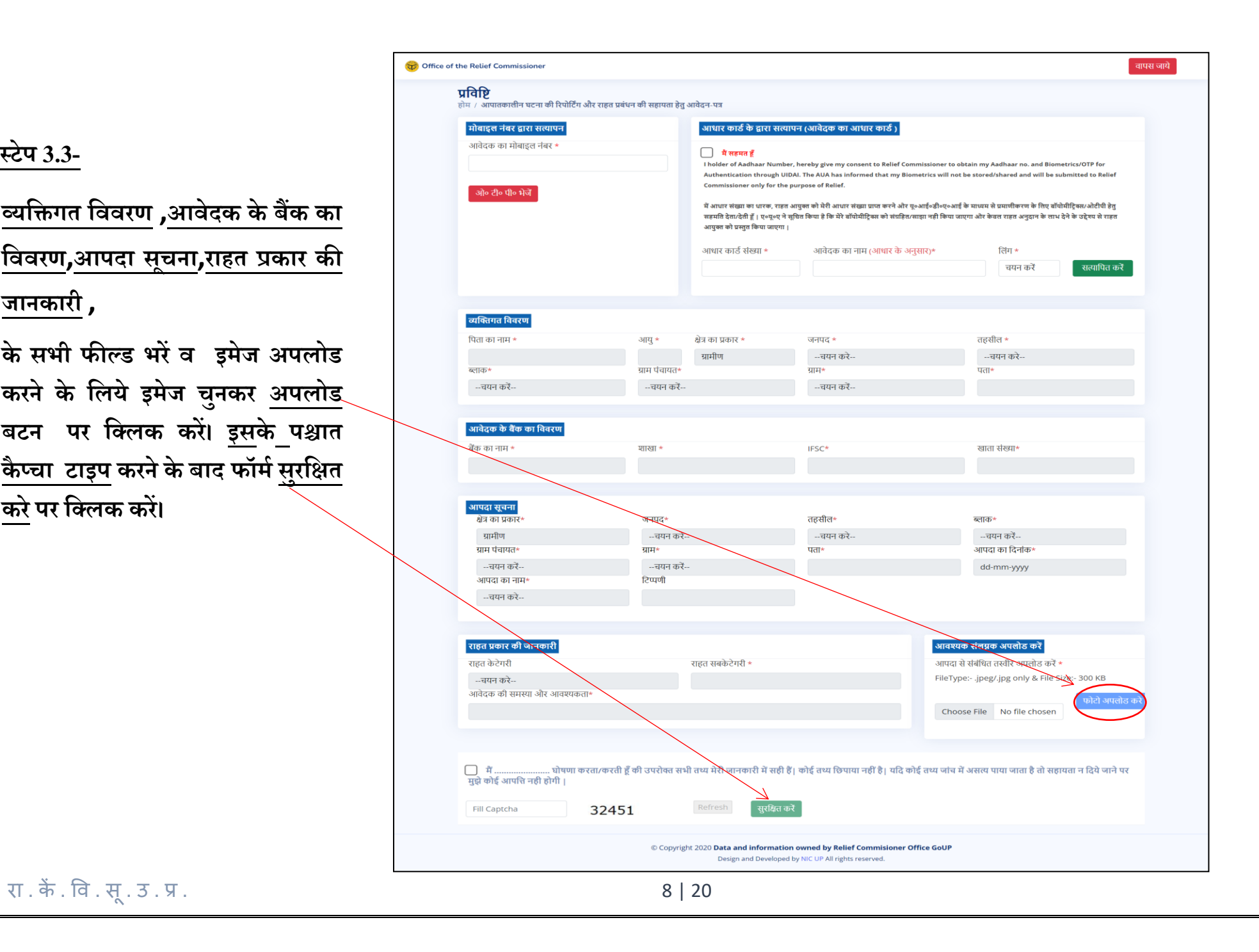

#### **4**. **आवेदन संशोर्धत करेंएवंप्रेर्ित करें**

<span id="page-8-0"></span>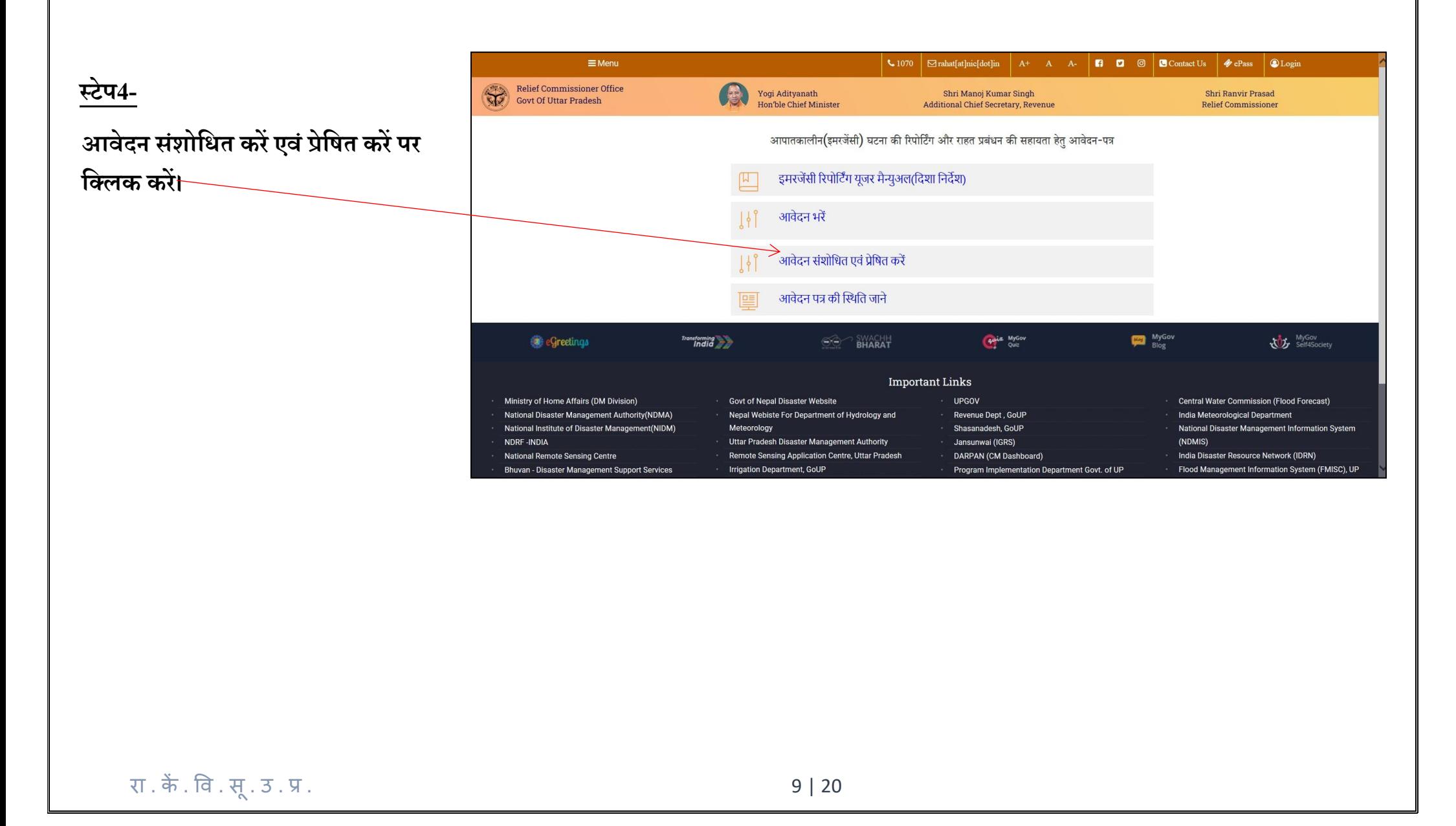

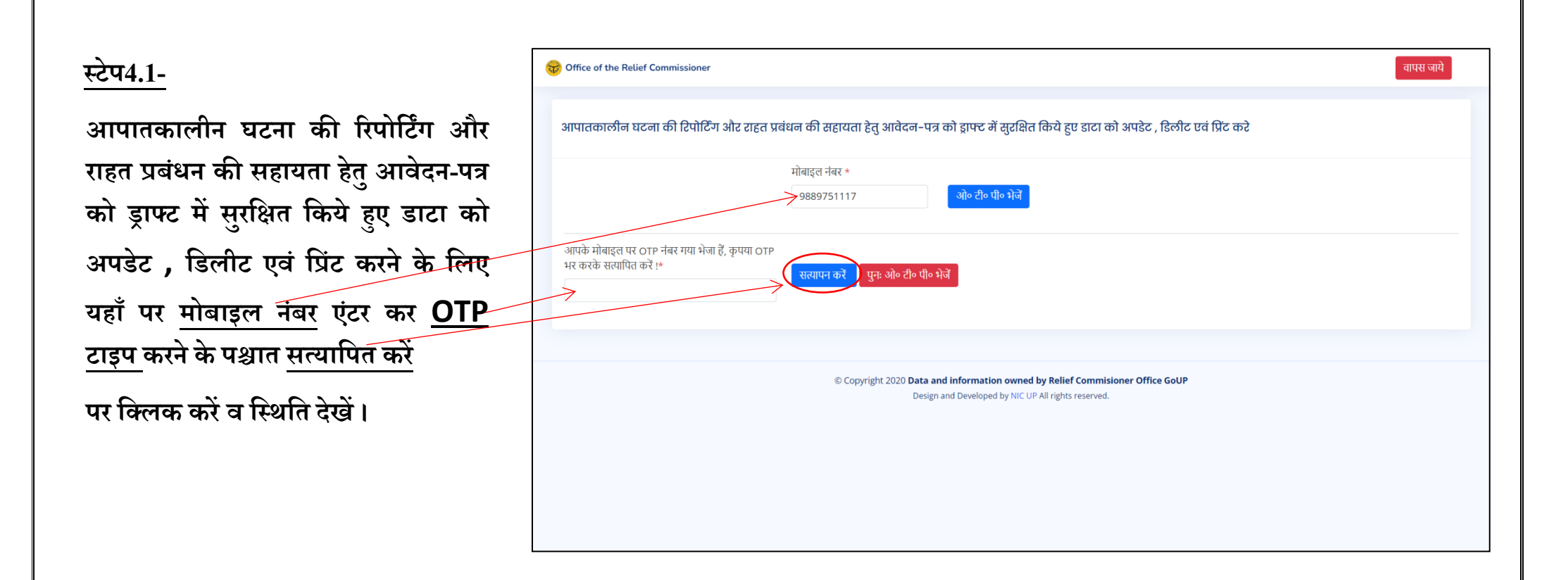

**आपातकालीन घटना की ररपोर्टिंग और राहत प्रबंधन की सहायता हेतुआवेदन-पत्र को ड्राफ्ट मेंसुरर्ित र्कये हुए र्ाटा को अपर्ेट या ससं ोधन बटन पर र्ललक करें।**

![](_page_10_Picture_75.jpeg)

# **थटेप4.3-**

प्रविष्टि को संसोधित करने के बाद सुरक्षित बटन पर वललक करें।

![](_page_11_Picture_52.jpeg)

## प्रविवि को वडलीट करने के वलए **र्र्लीट करें** बटन पर वललक करें।

![](_page_12_Picture_45.jpeg)

## प्रविवि को वप्रिंट करने के वलए **र्प्रंट करें**बटन पर वललक करें।

![](_page_13_Picture_48.jpeg)

![](_page_14_Picture_40.jpeg)

प्रविवि को लेखपाल स्तर पर प्रेवषत करने के वलए **प्रेर्ित करें**बटन पर वललक करें।

![](_page_15_Picture_44.jpeg)

![](_page_16_Figure_0.jpeg)

#### **5**. **आवेदन पत्र की र्थिर्त जाने**

<span id="page-17-0"></span>![](_page_17_Figure_1.jpeg)

रा . ेंक . िव . ूस. उ . प्र . 18 | 20

#### **थटेप5.1-**

**आपातकालीन घटना की ररपोर्टिंग और राहत प्रबंधन की सहायता हेतुआवेदन-पत्र की र्थिर्त देखने के र्लए ,यहाूँ पर मोबाइल नंबर इटं र कर OTP टाइप करने के पश्चात सत्यार्पत करेंपर र्ललक करेंव र्थिर्त देखें ।**

![](_page_18_Picture_76.jpeg)

#### **थटेप5.2-**

**आपातकालीन घटना की ररपोर्टिंग और राहत प्रबंधन की सहायता हेतु आवेदन-पत्र की र्थिर्त देखने हेतुये पेज खुलेगी।**

![](_page_19_Picture_61.jpeg)